Comment transférer ses messages sur sa boite personnelle ?

Depuis le début Septembre 2023, une nouvelle application de messagerie a été installée dans votre ENT et vous avez perdu le transfert des notifications de message venant du lycée ?

 $\times$ 

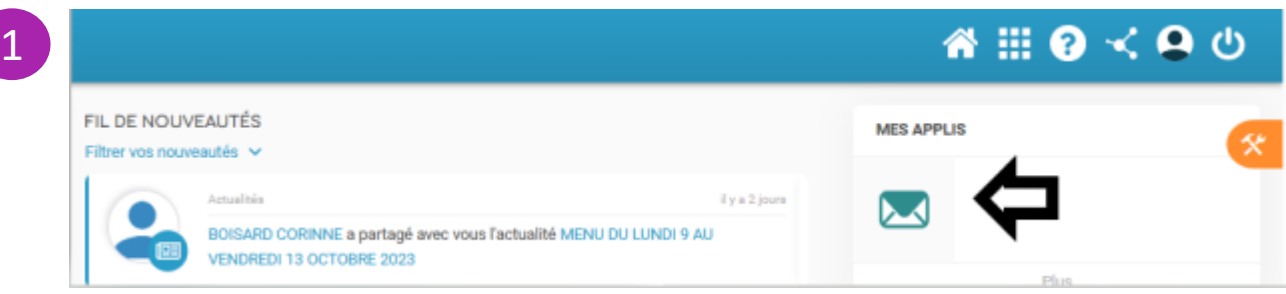

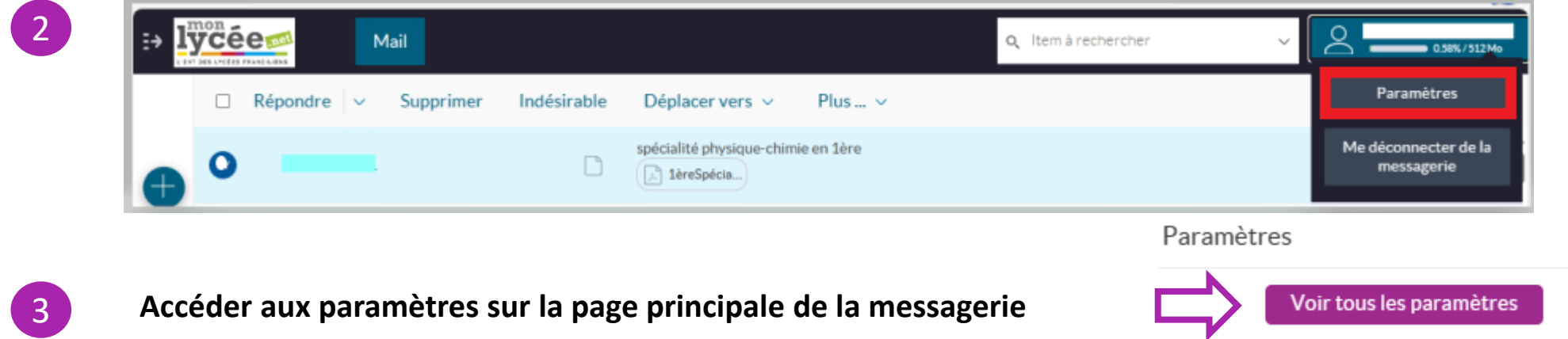

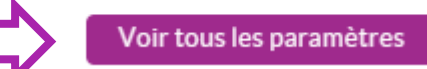

# Sélectionner « Filtres et transferts »

Mails

Personnalisation de la boîte mail

Personnalisez l'aspect de votre messagerie pour l'adapter à vos préférences d'affichage.

Rédaction d'un mail Configurez vos préférences de rédaction d'un mail.

Lecture d'un mail

Personnalisez la lecture de vos mails.

Gestion des indésirables Renseignez les adresses mails des expéditeurs que vous souhaitez bloquer ou autoriser.

Gestion des signatures Gérez les signatures ajoutées aux mails que vous envoyez.

### Message d'absence

Indiquez votre absence aux personnes qui vous écrivent à l'aide d'une réponse automatique.

#### **Filtres et transferts**

es filtres pour déplacer automatiquement vos nouveaux mails dans vos dossiers ou pour les transférer Cré

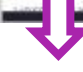

### Filtres et transferts

Transferts Filtres

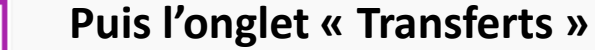

Gérez vos règles pour transférer automatiquement vos nouveaux mails vers d'autres adresses mails.

Vous pouvez encore ajouter 4 filtres pour transférer vos nouveaux mails vers une autre adresse mail.

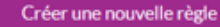

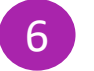

# Par exemple,

Ajouter une règle de transfert

Nom de la règle<sup>\*</sup>:

Perso<sup>e de transfert</sup>

Adresse du compte\*:

# xxxx:yyyy@zzzz.com

Garder une copie des mails

Si vous le souhaitez, vous pouvez ajouter ci-dessous des règles pour ne transférer que certains mails :

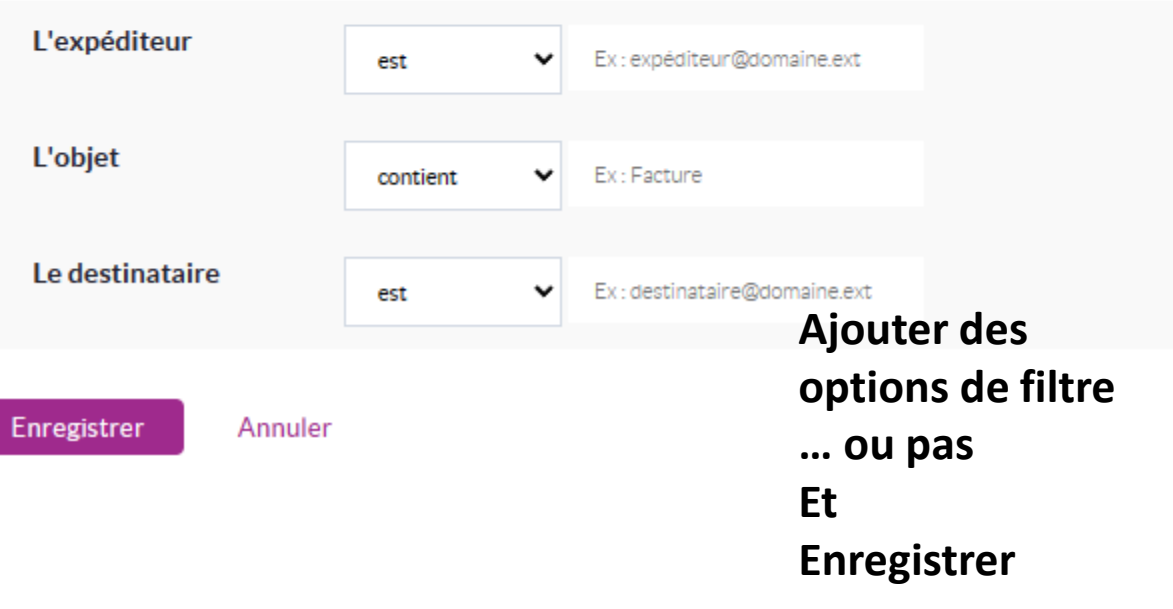